# **Operation Guide for DVSTool/xview Software**

This software is for the Devices settings, control and firmware upgrade. The default user name is admin, password is 123456

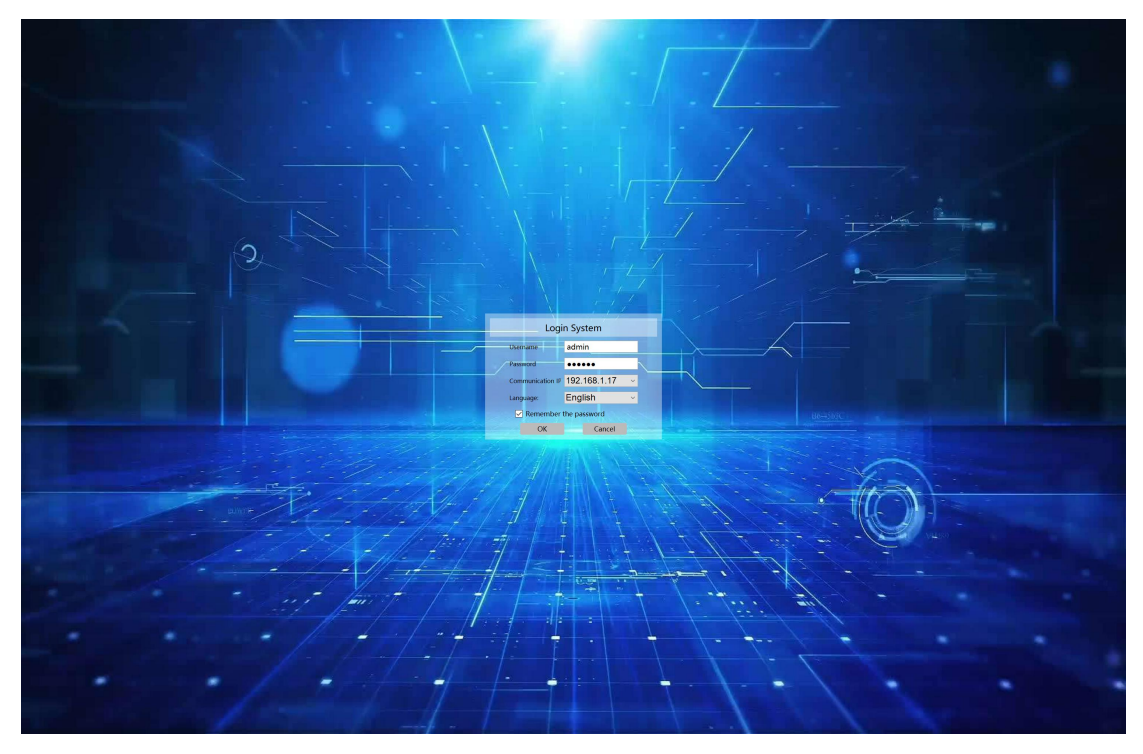

After login will be showing as the below:

Setting icon is for all the settings, IP address changes, firmware etc Enter System will be for the Video wall and matrix switch controls

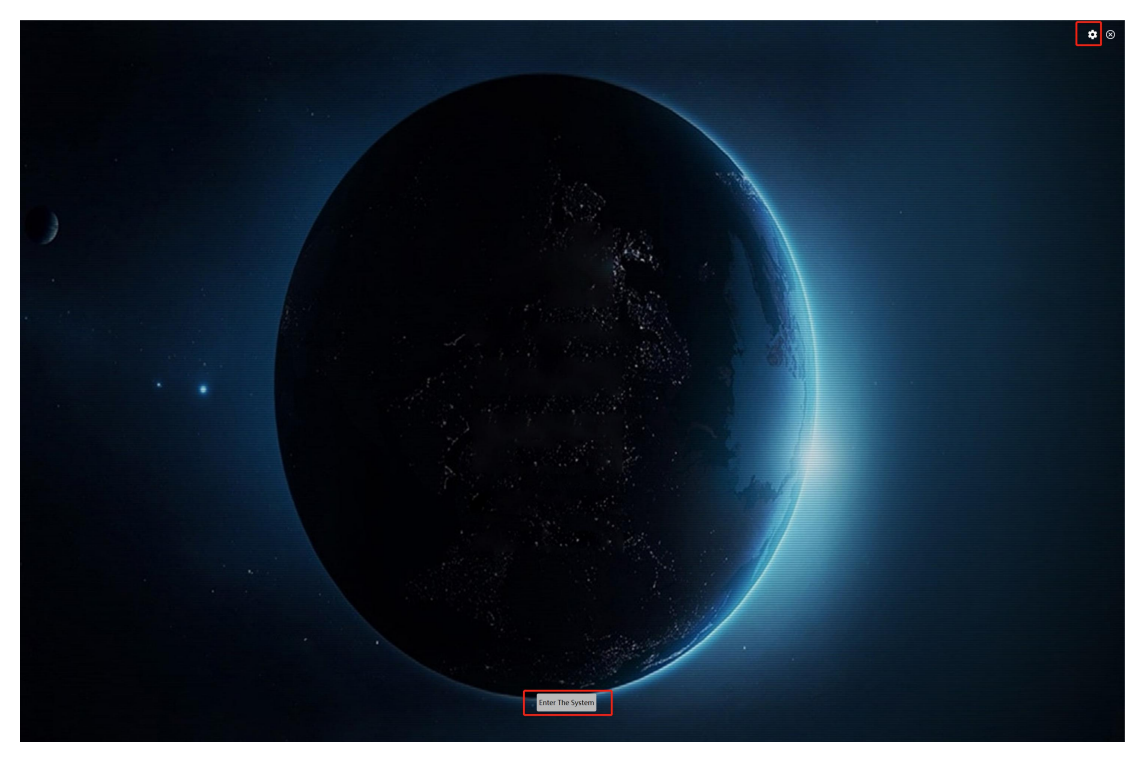

Settings icon: after click it, it will be showing this System setting window, we can click to maximumize it:

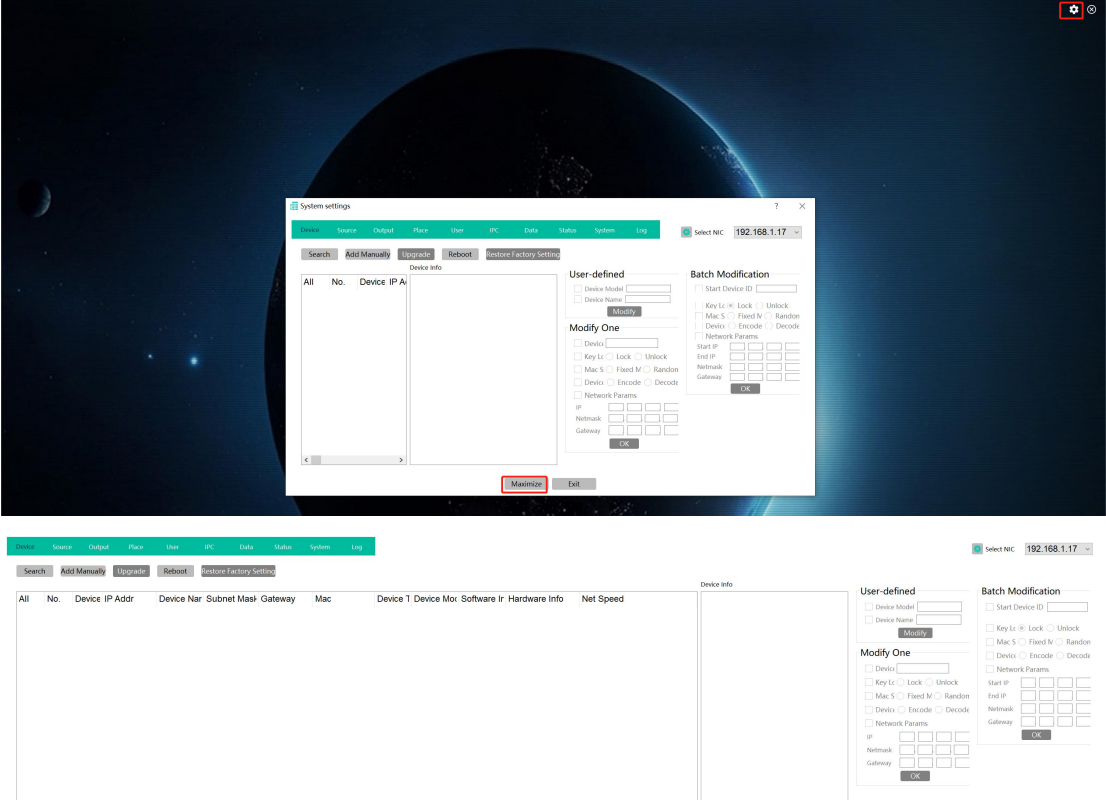

**Device** is for finding all the transmitters and receivers:

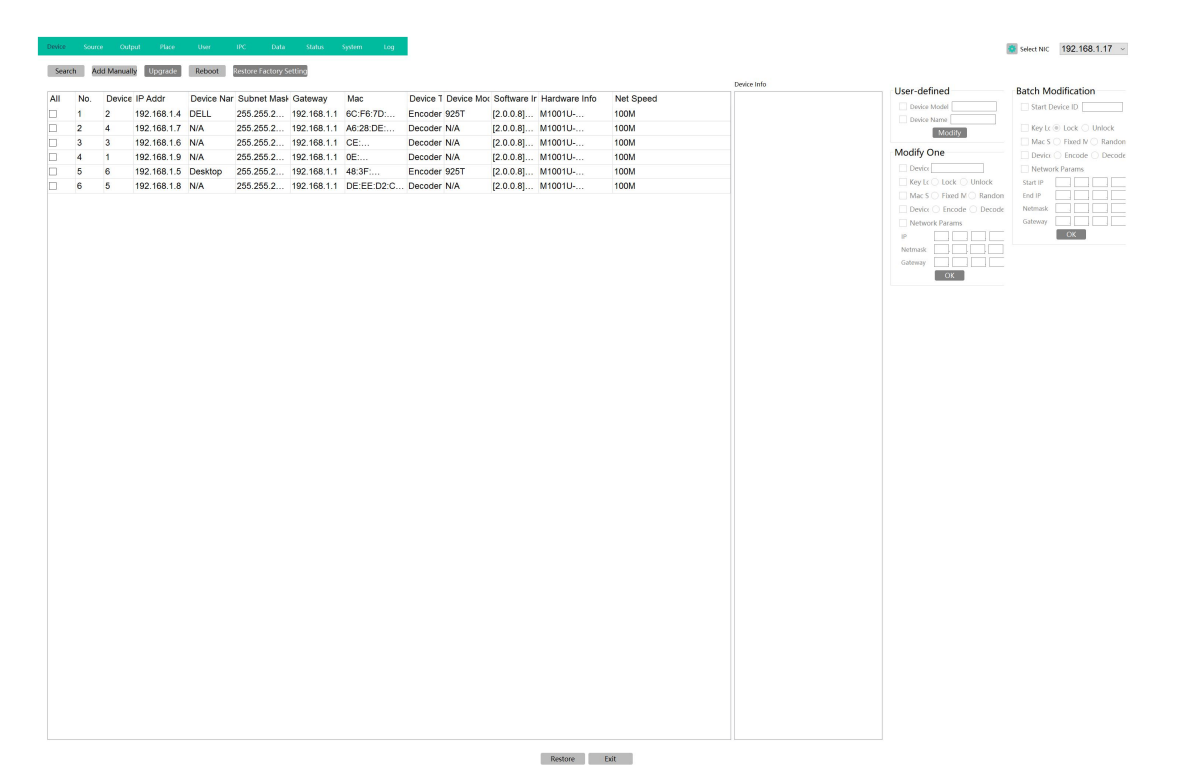

From this Devices settings, we can set the device either work as Encoder or decoder, also the IP address settings, also need to have the start ID filled out, can set one by one or use the batch configuration:

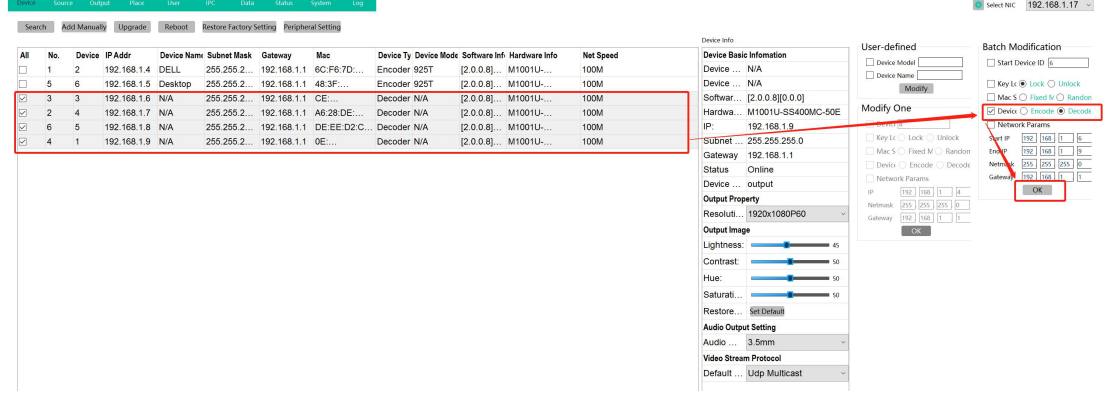

#### Devices upgrading:

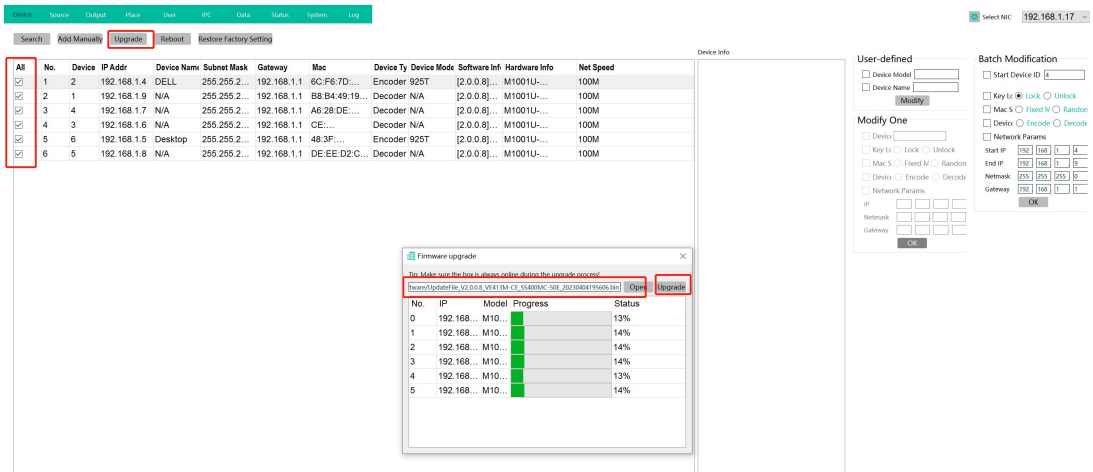

**Source** tab is for input sources grouping:

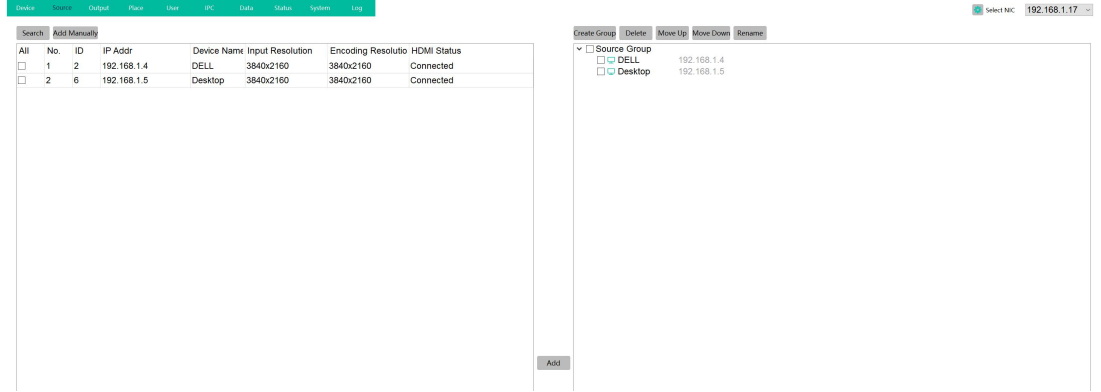

Output for adding the outputs to list on the right side:

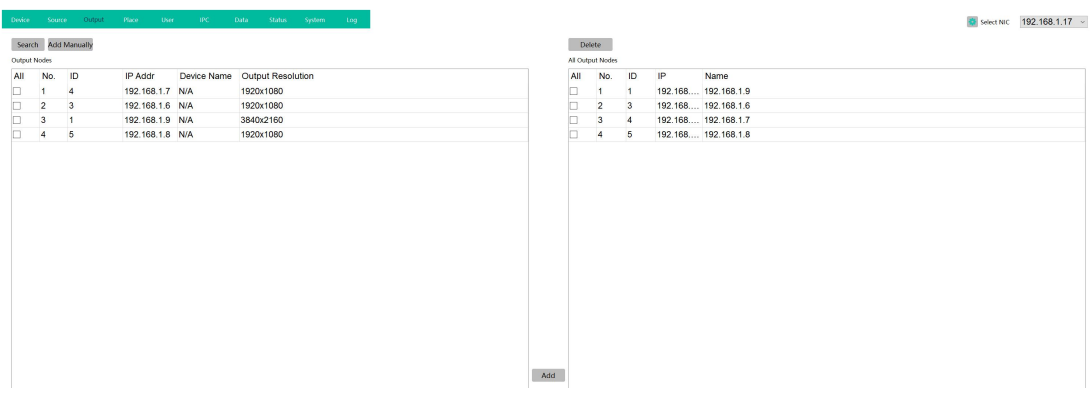

Place is for creating the Video Wall or Matrix Switcher:

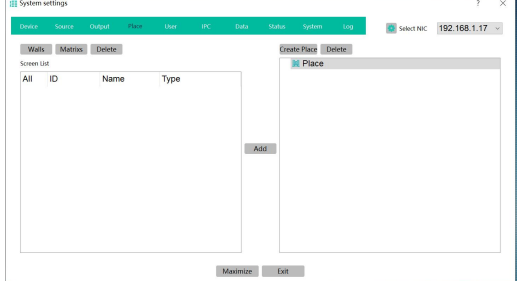

Create Video Walls

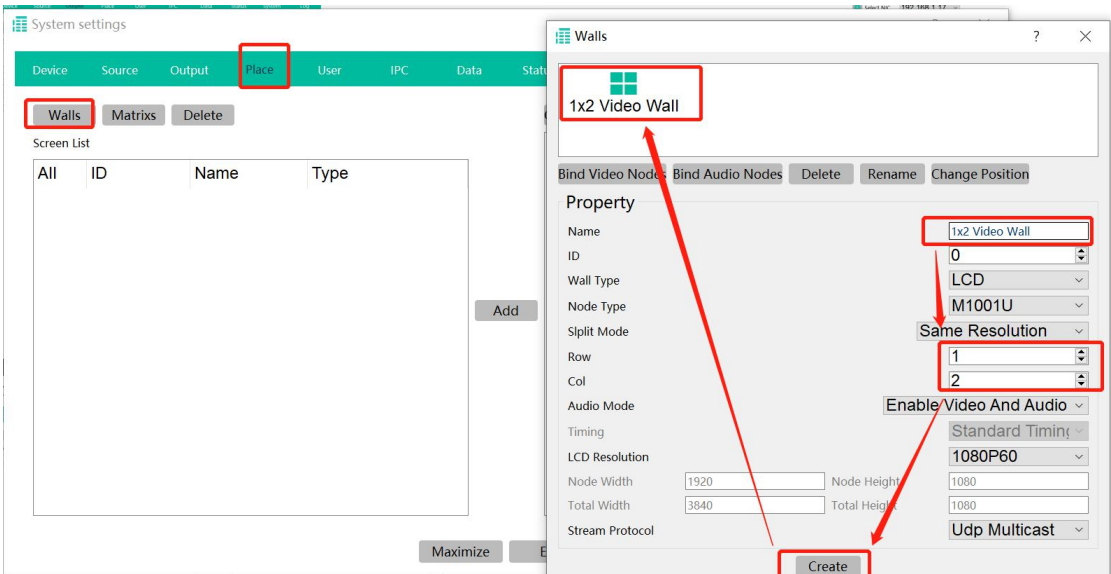

After create the video wall, will need to bind the video nodes:

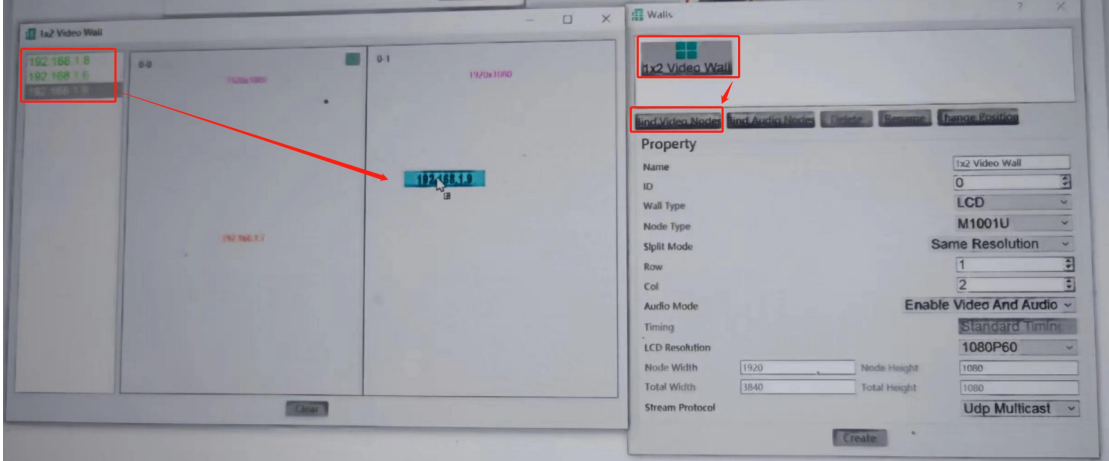

When drag the devices from the left side to the video wall, the display will be lighted up:

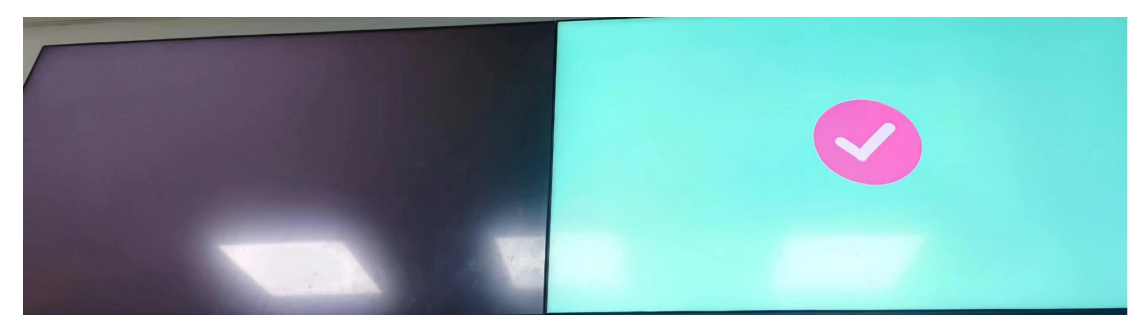

Matrix create and bind the receivers:

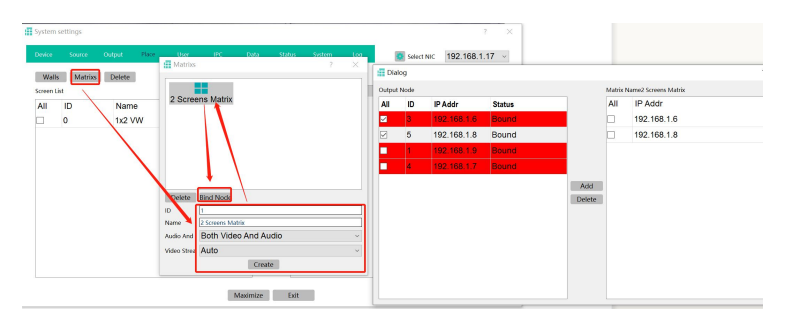

Then create places, here created 2 examples:

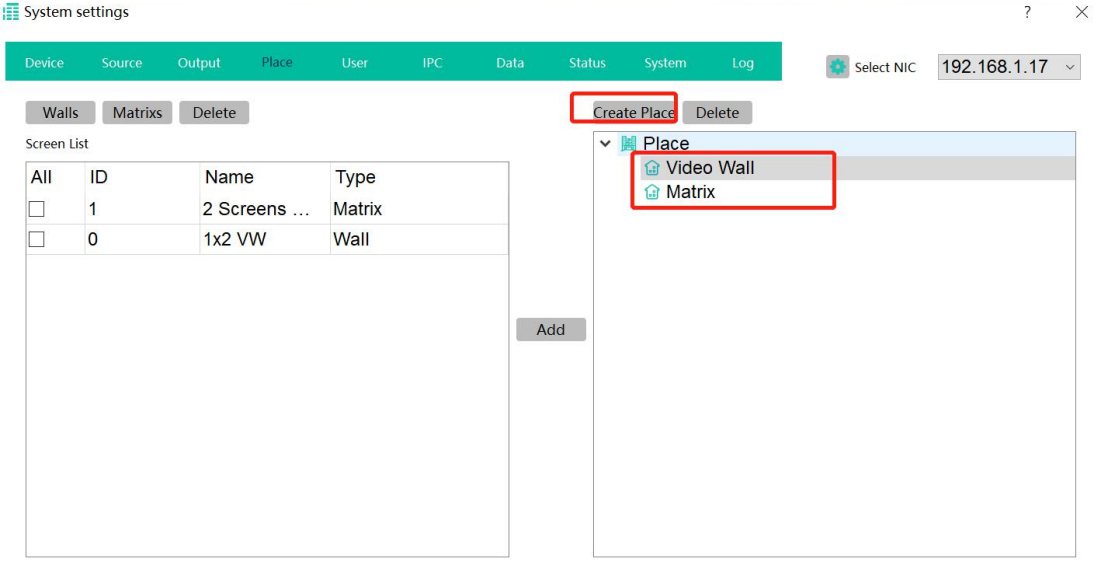

#### Maximize Exit

## Select the screen list and add to the places:

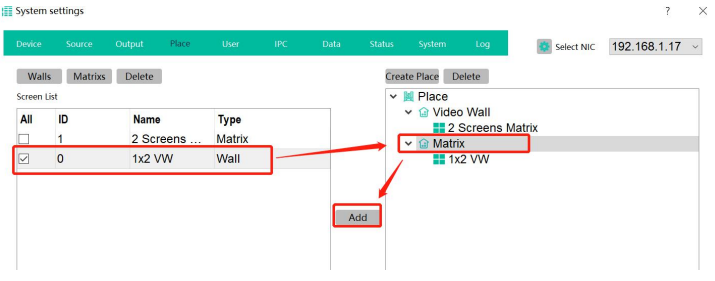

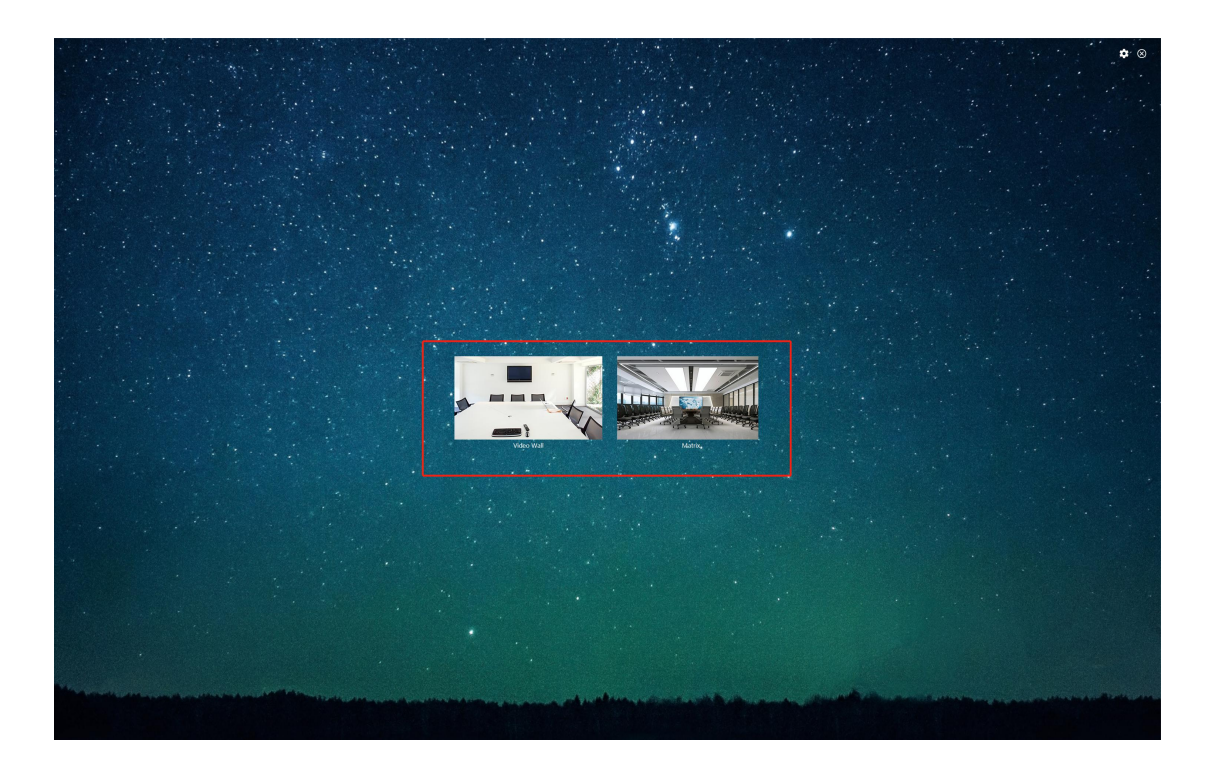

User tab is for change password or adding users with different rights:

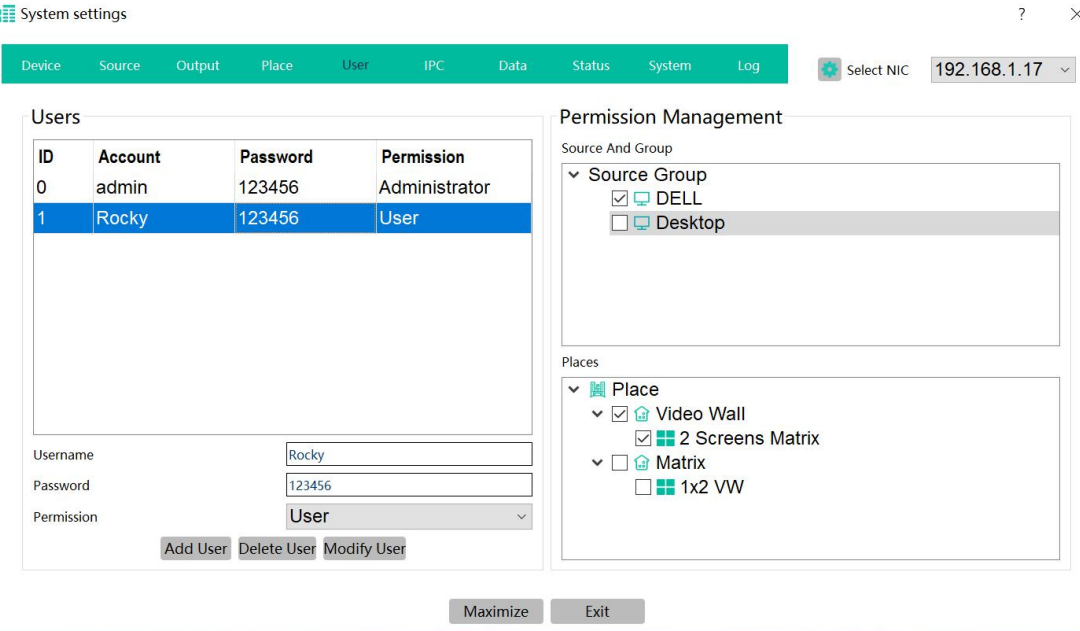

IPC for adding the IP cameras which are in the LAN:

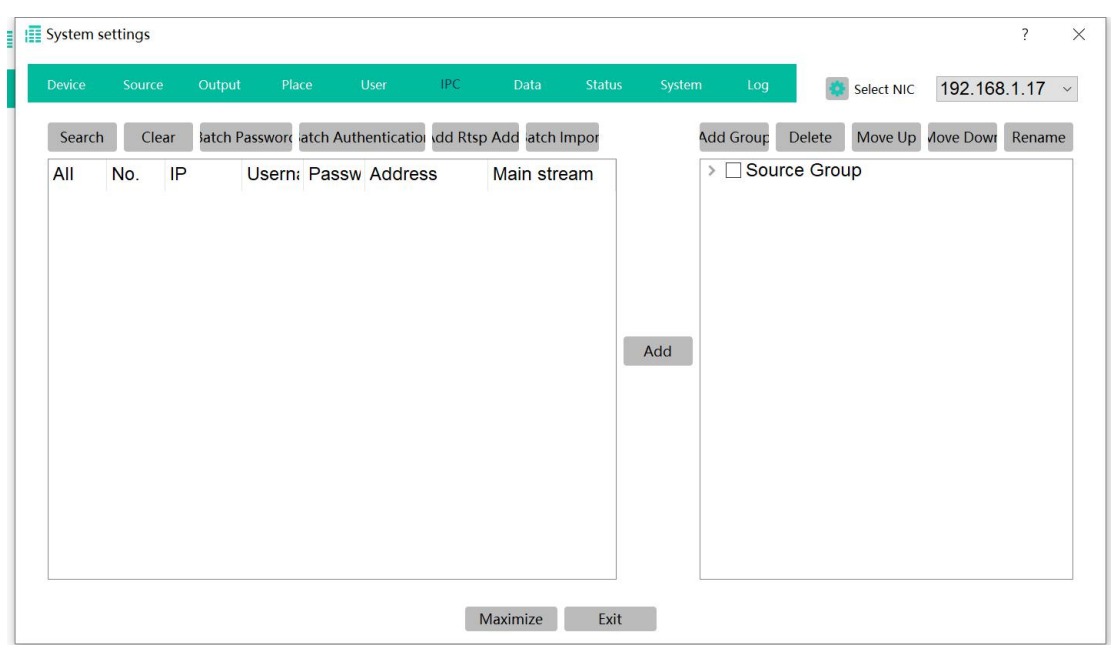

Data is for opening server to accept the Designer project uploading or uploading the data or configuration to the other control devices.

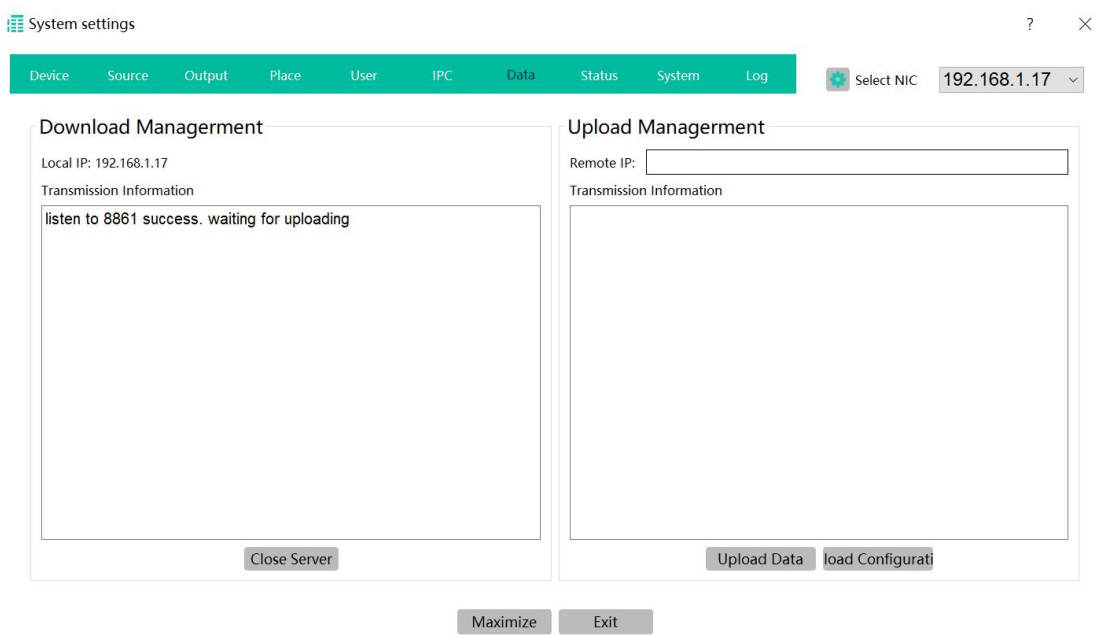

### Status for the showing the devices status:

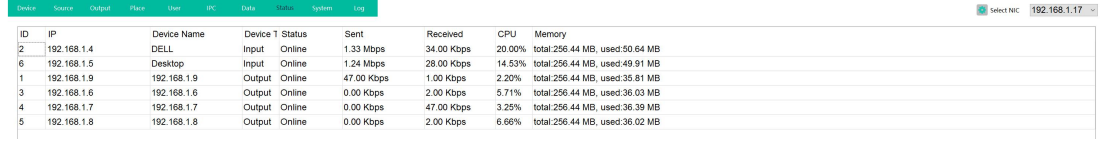

Enter System to start control the video wall or matrix switchers:

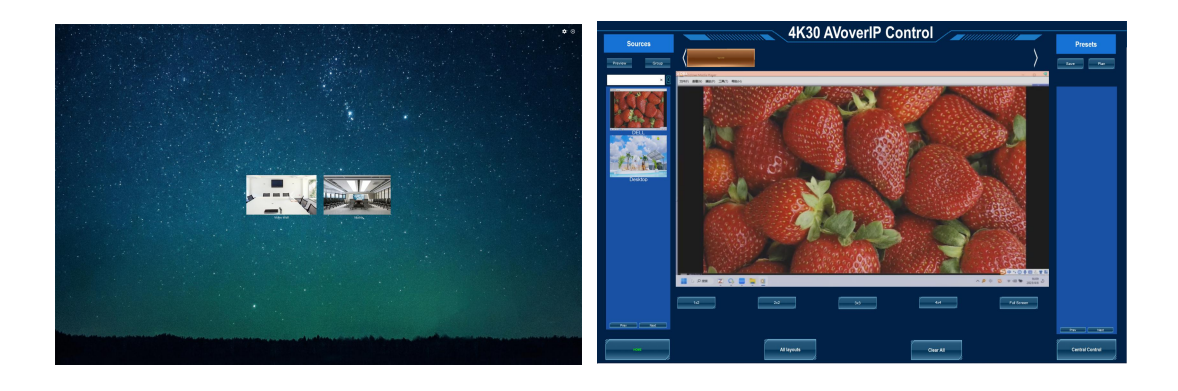

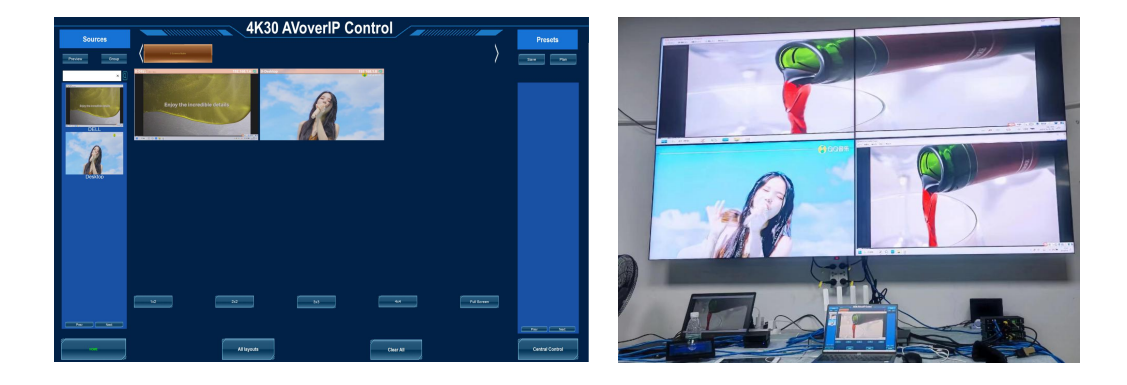